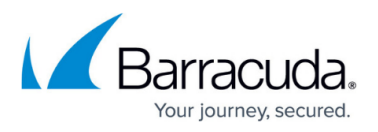

# **Sending Notifications and Reminders with an Automated Campaign**

<https://campus.barracuda.com/doc/98219951/>

## **Sending Notifications**

Before you can send notifications, you must [configure and generate](http://campus.barracuda.com/doc/98219942/) an automated campaign and it must be [approved](http://campus.barracuda.com/doc/98219949/).

When you are ready to send notifications to managers, click **Send Notification**.

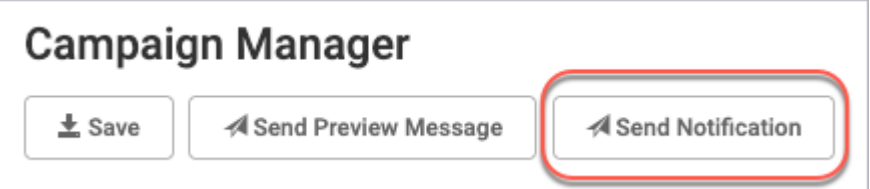

Depending on the type of campaign, you may need to click the **Go Live** button before sending notifications.

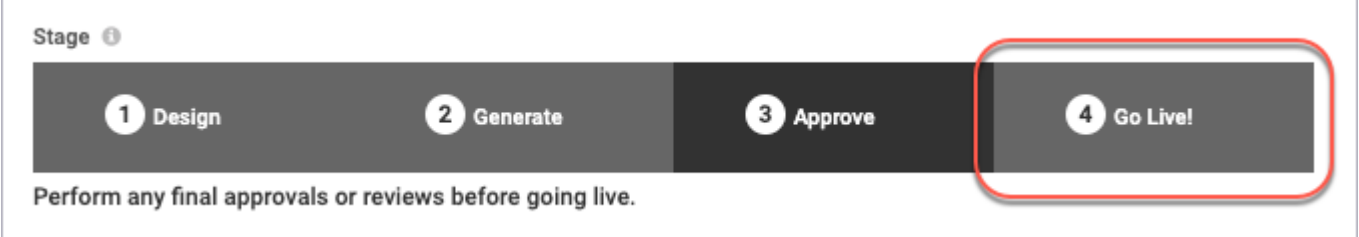

#### **Notes:**

- On-Demand Automated Campaigns must be in the **Go Live** stage before you can send notifications.
- In the Go Live stage, you can only send on-demand notifications after the Cut-Off Date, providing managers with an account of activities during the course of the campaign.

Specify the report template you want to send to managers, then click **Create Notification Email Queue**.

## Security Awareness Training

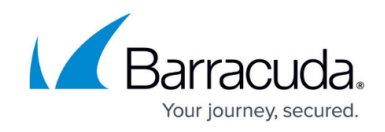

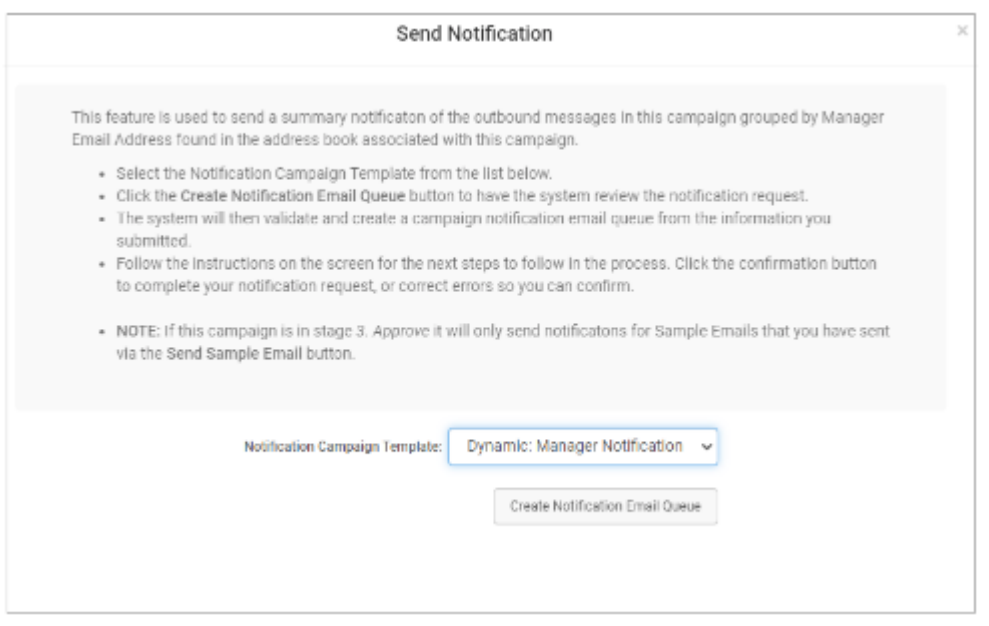

A message displays, based on the content of your Dynamic Address Book:

- A warning message displays if you do not have any manager email addresses in your Dynamic Address Book. Go to your Dynamic Address Book and add manager email addresses. You are required to have at least one manager email address in the related Dynamic Address Book. Note that if your Dynamic Address Book has email addresses for some managers and not for others, only managers with email addresses will receive the on-demand notifications.
- A success message displays if you have manager email addresses in your Dynamic Address Book.

When you see the success message, click **Confirm and Send Notifications** to actually send the emails.

### **After the Campaign has Started**

#### **Sending Reminders**

After the end date of the campaign, and before the cutoff date, you can send reminder emails to users who have not yet taken the training.

To send training reminders:

- 1. Between the end date and cutoff date of the campaign, open the Campaign Manager and locate the campaign.
- 2. Click the pencil icon  $\bullet$  to view edit the campaign.
- 3. At the top of the page, click **Resend Training Emails**.

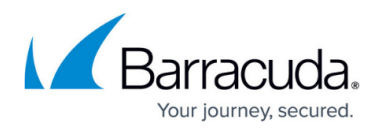

- 4. Read the message, then click **Queue Training Emails**. The system checks for users who have not yet completed training.
- 5. Read the message and note the number of recipients who will receive the reminder email. To send the emails, click **Confirm and Resend Training Email**.

## Security Awareness Training

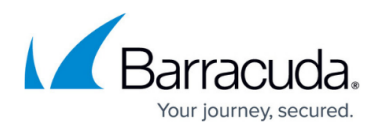

### **Figures**

- 1. send-notification.png
- 2. go-live-button.png
- 3. send-notifications.png
- 4. pencil.png

© Barracuda Networks Inc., 2024 The information contained within this document is confidential and proprietary to Barracuda Networks Inc. No portion of this document may be copied, distributed, publicized or used for other than internal documentary purposes without the written consent of an official representative of Barracuda Networks Inc. All specifications are subject to change without notice. Barracuda Networks Inc. assumes no responsibility for any inaccuracies in this document. Barracuda Networks Inc. reserves the right to change, modify, transfer, or otherwise revise this publication without notice.